# **Руководство обучающегося**

по работе с подсистемой электронных дневников и журналов

2017

<span id="page-1-0"></span>**Содержание**

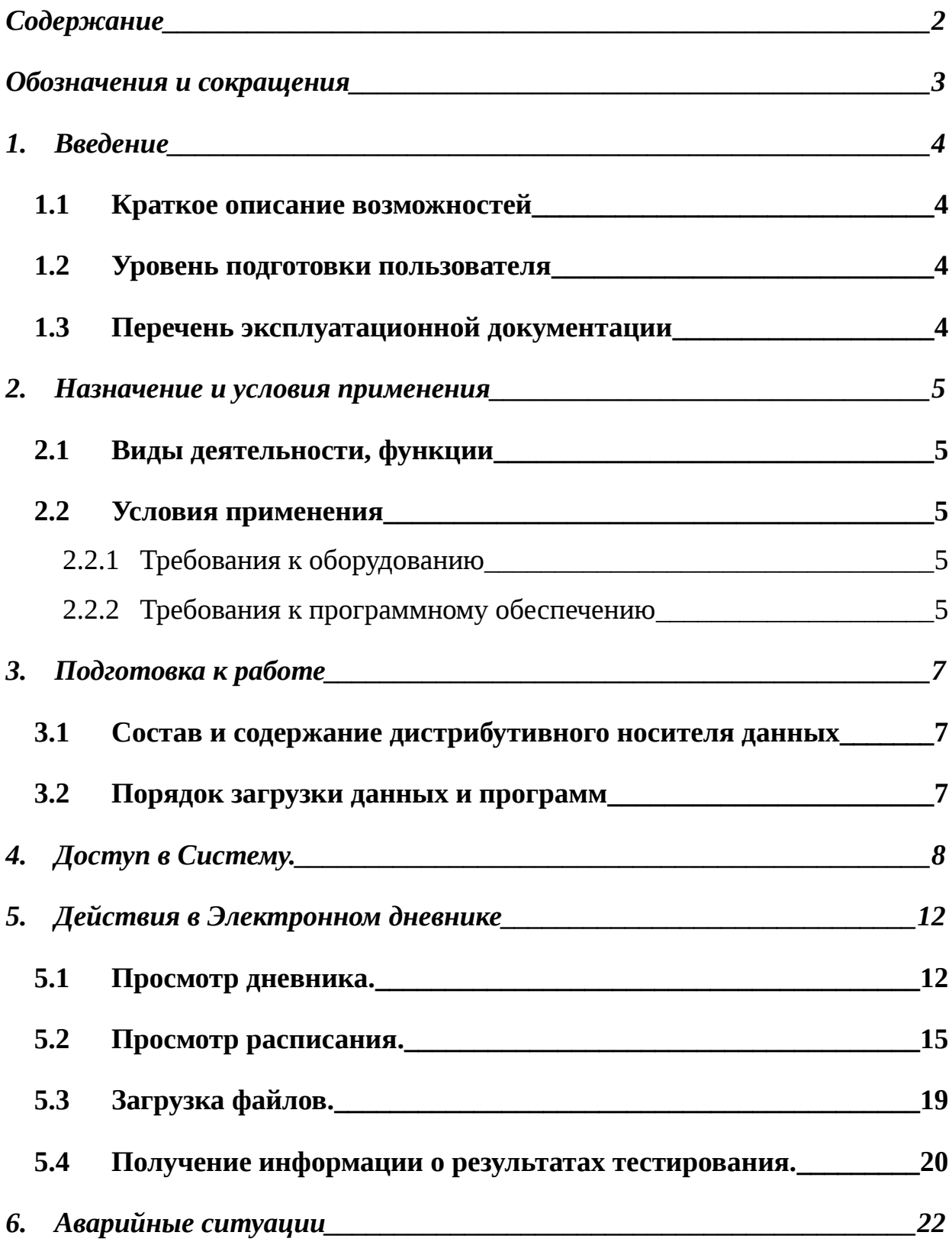

## <span id="page-2-0"></span>**Обозначения и сокращения**

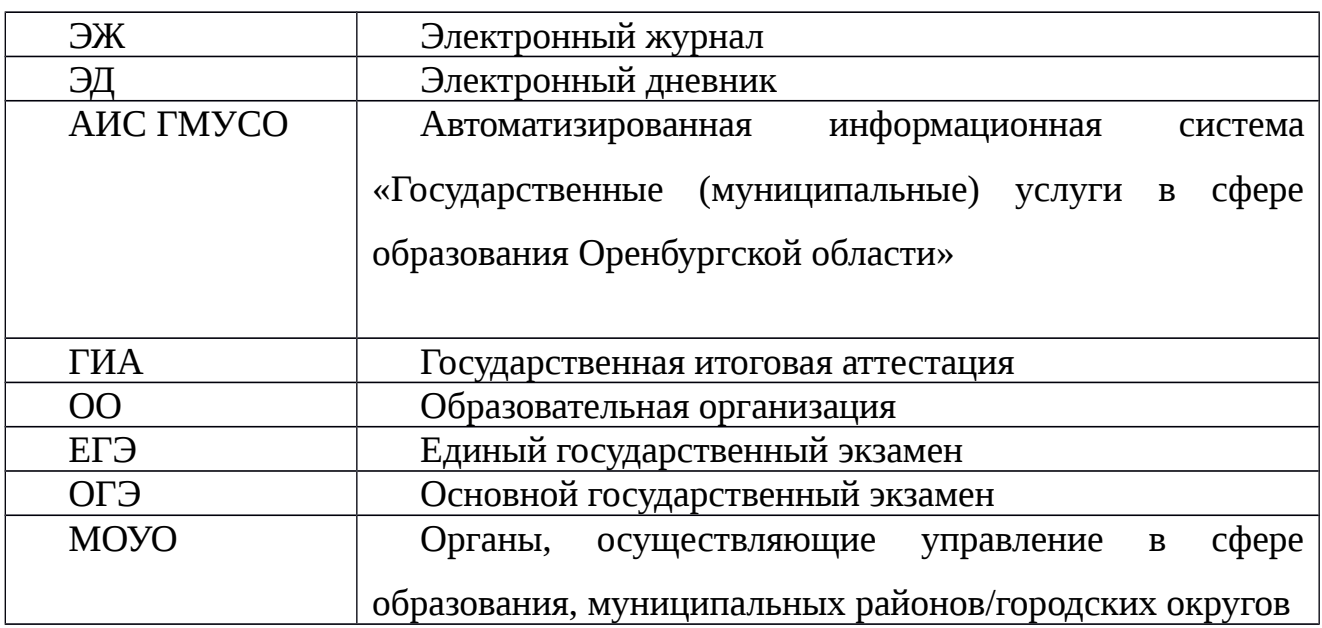

Таблица 1. – Перечень сокращений

## <span id="page-3-3"></span>**1. Введение**

#### <span id="page-3-2"></span>**1.1 Краткое описание возможностей**

Электронный журнал и электронный дневник доступны для разных категорий пользователей: Школьный Администратор, Завуч, Учительпредметник, Классный Руководитель, Родитель, Учащийся.

Работа с электронным журналом (ЭЖ) и электронным дневником (ЭД) осуществляется через веб-интерфейс с использованием браузеров Mozilla FireFox, Google Chrome, Safari.

#### <span id="page-3-1"></span>**1.2 Уровень подготовки пользователя**

Пользователям подсистемы рекомендуется иметь навыки работы с персональным компьютером под управлением операционной системы Windows, а также навыки работы с пакетом Microsoft Office или Open Office и Интернетбраузерами.

#### <span id="page-3-0"></span>**1.3 Перечень эксплуатационной документации**

Перед началом работы пользователь системы должен ознакомиться с настоящим руководством пользователя.

#### <span id="page-4-4"></span>**2. Назначение и условия применения**

#### <span id="page-4-3"></span>**2.1 Виды деятельности, функции**

Система предназначена для ведения ЭЖ и ЭД в электронном виде, автоматизируя создание журналов, генерацию расписания, ведение классных журналов и журналов замещения, перенос оценок учеников в пределах параллели, просмотр дневников, а также позволяет формировать необходимую отчётность.

#### <span id="page-4-2"></span>**2.2 Условия применения**

Для использования Системы требуется выполнения требований к оборудованию и программному обеспечению, установленному на компьютере Пользователя.

#### <span id="page-4-1"></span>**2.2.1 Требования к оборудованию**

- ЦПУ*:* Intel Pentium IV, 2 ГГц и выше.
- Оперативная память: 256 Mб и более.
- Свободное место на жёстком диске: 100 Mб и более.

#### <span id="page-4-0"></span>**2.2.2Требования к программному обеспечению**

В данном разделе содержится информация о программном обеспечении, которое должно быть установлено и находиться в рабочем состоянии на компьютере, который используется для работы с Системой.

На компьютере должно быть установлено следующее программное обеспечение:

> Операционная система Windows XP SP1 и выше или ОС семейства Linux (например, AltLinux);

 Браузер с доступом в сеть Интернет (InternetExplorer не ниже версии 10; MozillaFirefox 28.0 и выше; Safari 7.0 и выше; Opera 18.0 и выше)

## <span id="page-6-2"></span>**3. Подготовка к работе**

## <span id="page-6-1"></span>**3.1 Состав и содержание дистрибутивного носителя данных**

Для работы с Системой установочный дистрибутив не требуется. На рабочих местах пользователи используют Интернет-браузер.

### <span id="page-6-0"></span>**3.2 Порядок загрузки данных и программ**

Для начала работы с Системой необходимо запустить Интернет-браузер, для этого необходимо нажать два раза левой кнопкой манипулятора мышь на значок

браузера Mozilla FireFox ( ), расположенный на рабочей области экрана и ввести в адресную строку адрес Системы.

## <span id="page-7-0"></span>**4. Доступ в Систему.**

Запустить Интернет браузер. В адресной строке набрать адрес Системы.

Вход в Систему осуществляется через учётную запись госуслуг:

На странице авторизации нажмите «Войти через ЕСИА».

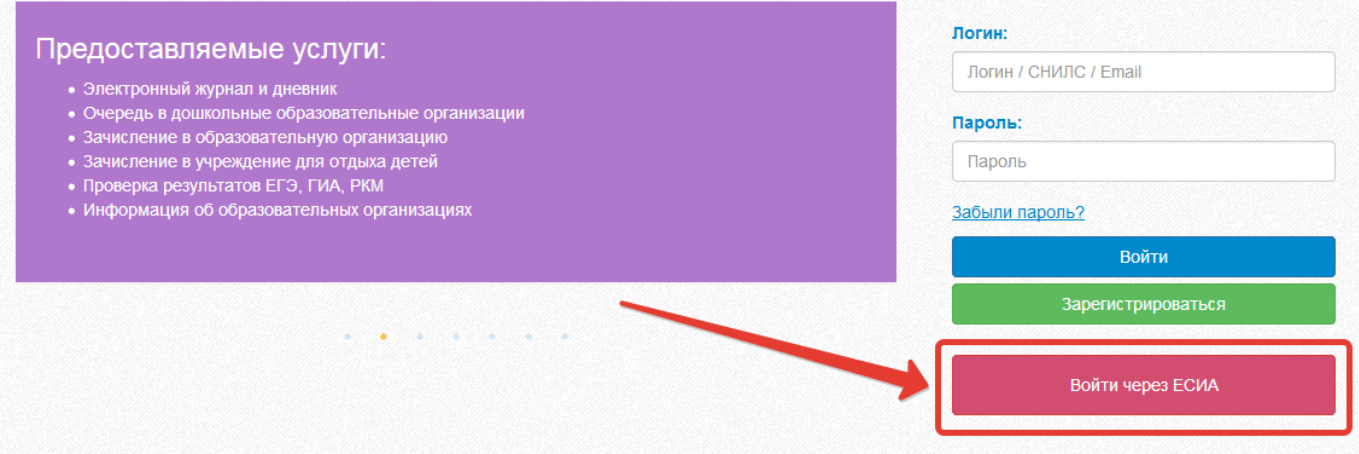

Рисунок 1 – Вход через ЕСИА

Введите логин и пароль учётной записи госуслуг и нажмите «Войти».

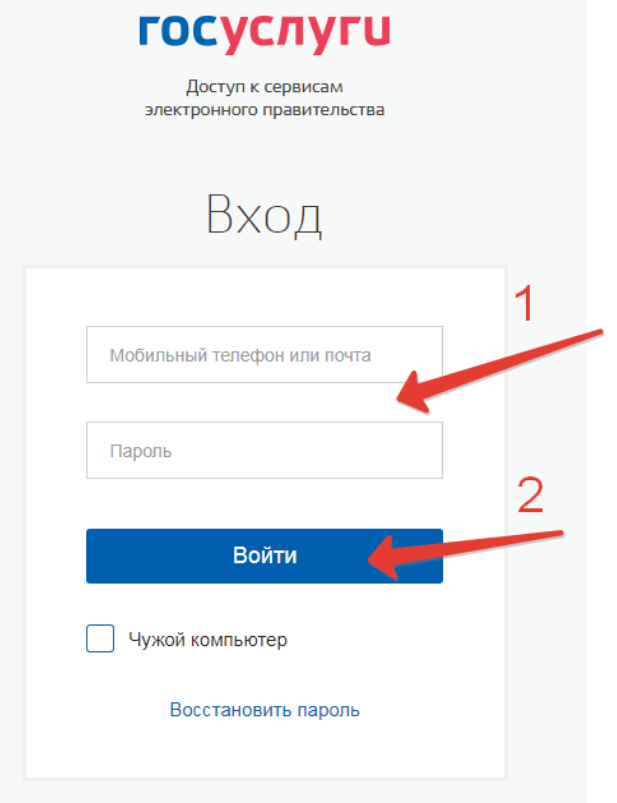

## Рисунок 2 – Вход через ЕСИА

Для доступа к электронным журналам и дневникам необходимо войти как частное лицо (рис. 3).

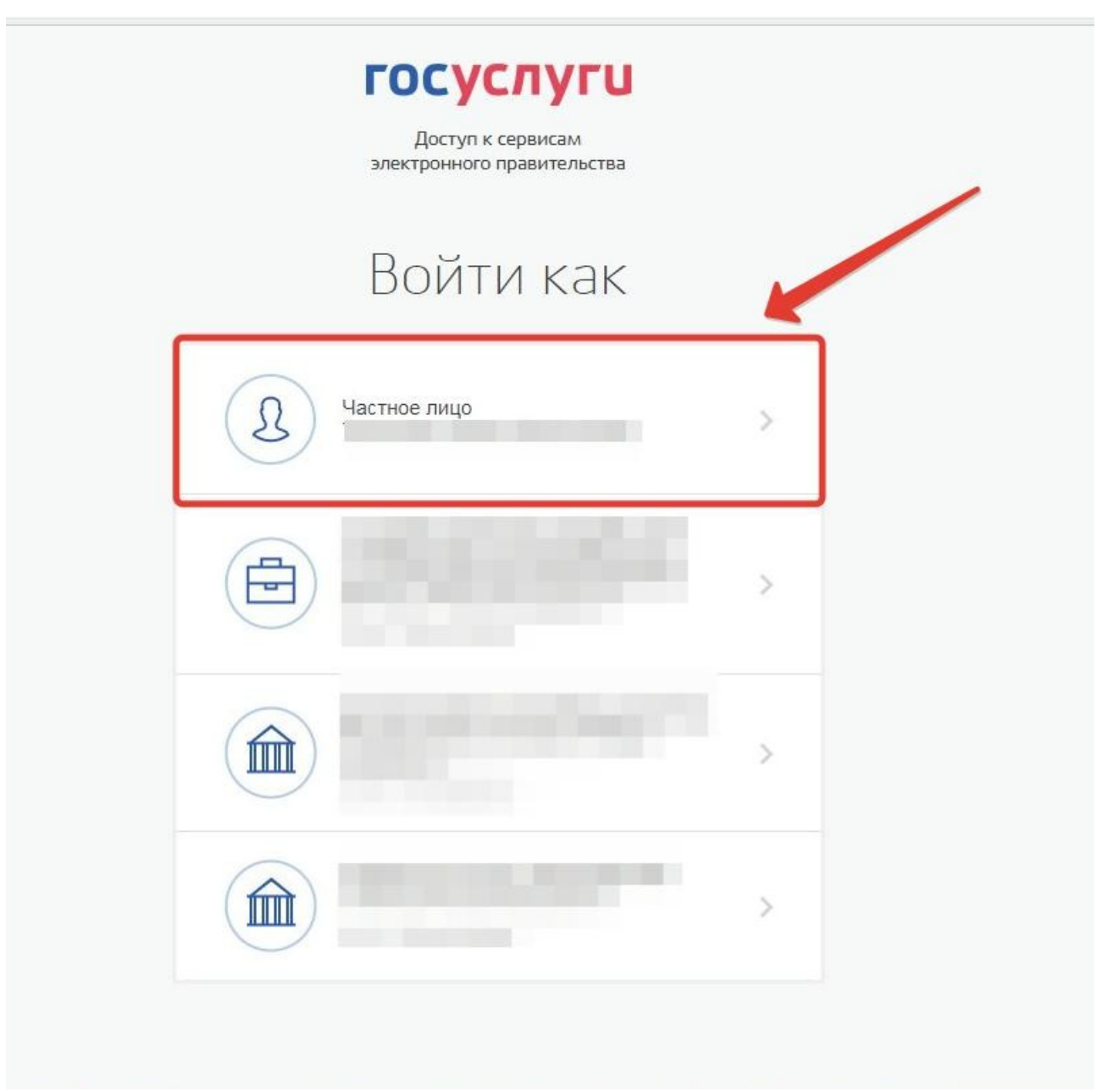

Рисунок 3– Вход как частное лицо

Система запросит данные Вашего профиля на сайте госуслуг, нажмите «Предоставить» (рис.4).

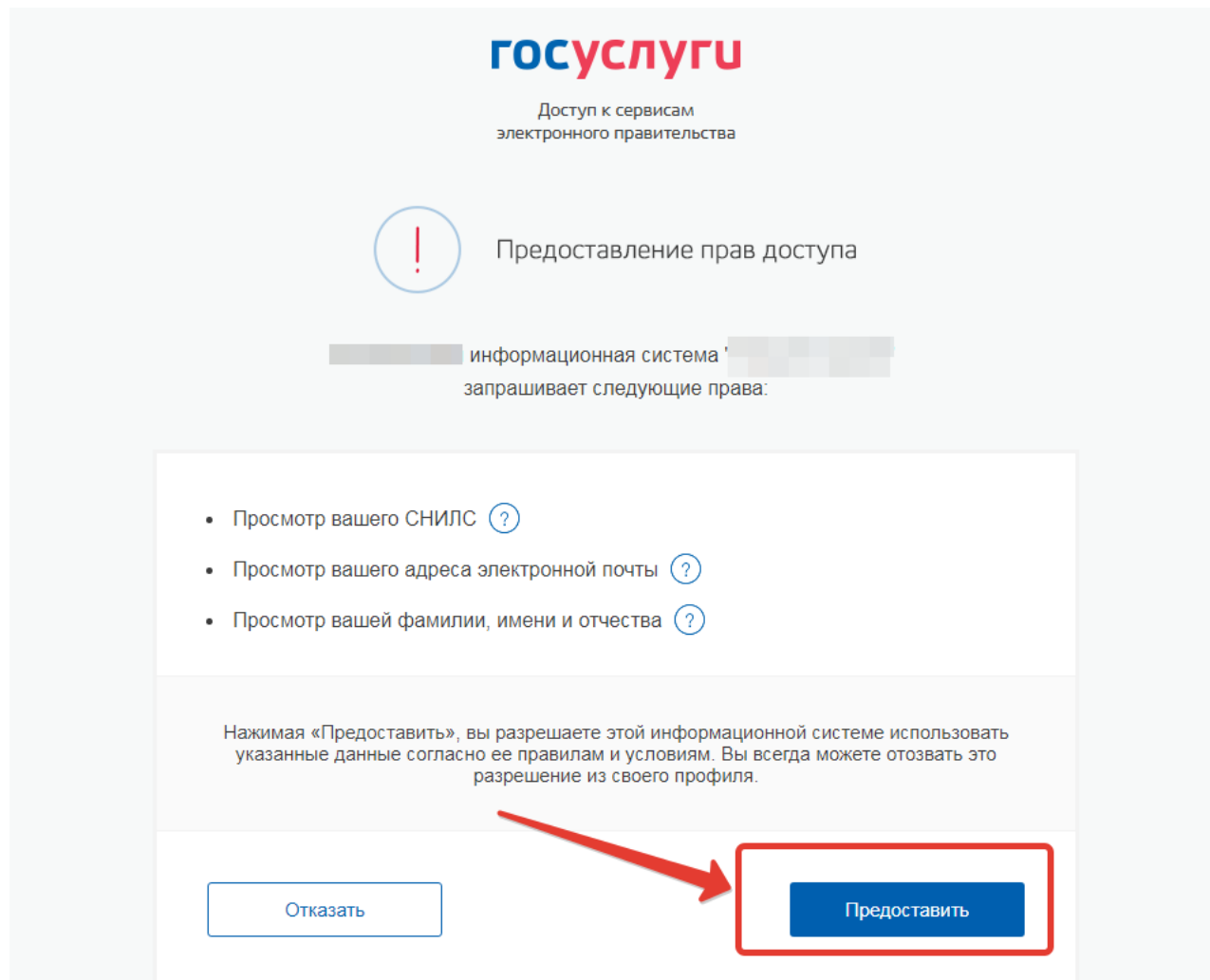

Рисунок 4 – Предоставление данных

Примечание – Чтобы иметь доступ к электронному дневнику, в профиле пользователя на сайте госуслуг должен быть указан Ваш СНИЛС. Этот же СНИЛС должен быть прописан Вам в школе.

Для запуска Электронного дневника следует щелкнуть на экране иконку *Дневник учащегося* (см на рисунке ниже).

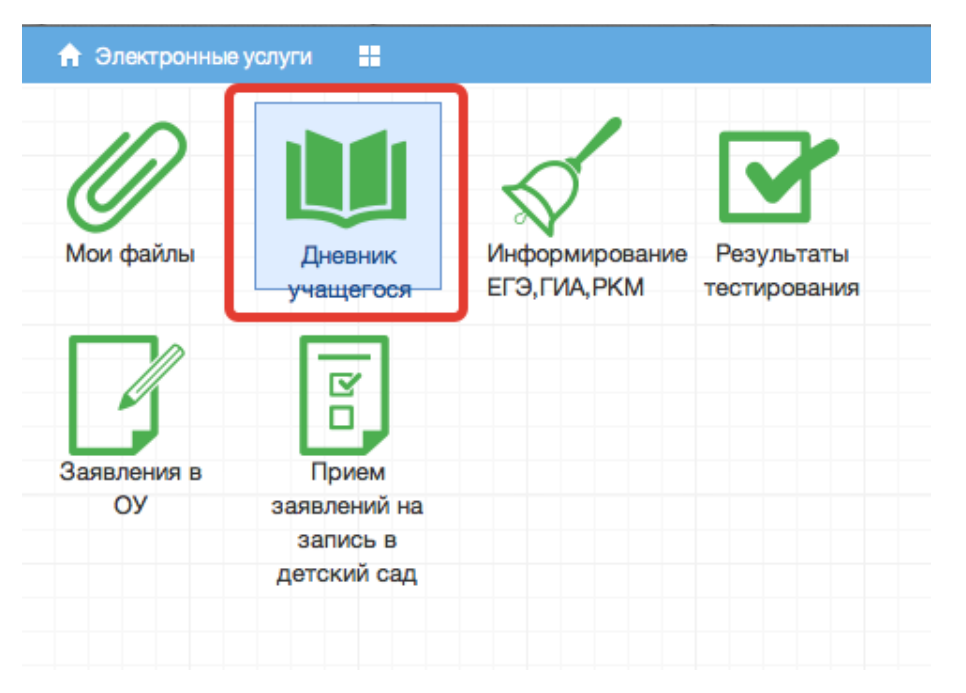

Рисунок 5 – Иконка Дневник учащегося

В том случае, если на экране иконка *Дневник учащегося* отсутствует, следует обратиться к классному руководителю с просьбой внести Ваш СНИЛС в базу данных.

## <span id="page-11-1"></span>**5. Действия в Электронном дневнике**

Ученик может выполнять следующие операции с Электронным дневником: просматривать расписание, просматривать дневник, загружать в Электронный дневник необходимые файлы, смотреть результаты тестирования.

## <span id="page-11-0"></span>**5.1 Просмотр дневника.**

Для просмотра дневника необходимо авторизоваться в Системе и нажать на иконку Дневник учащегося на рабочем столе (рис. 6).

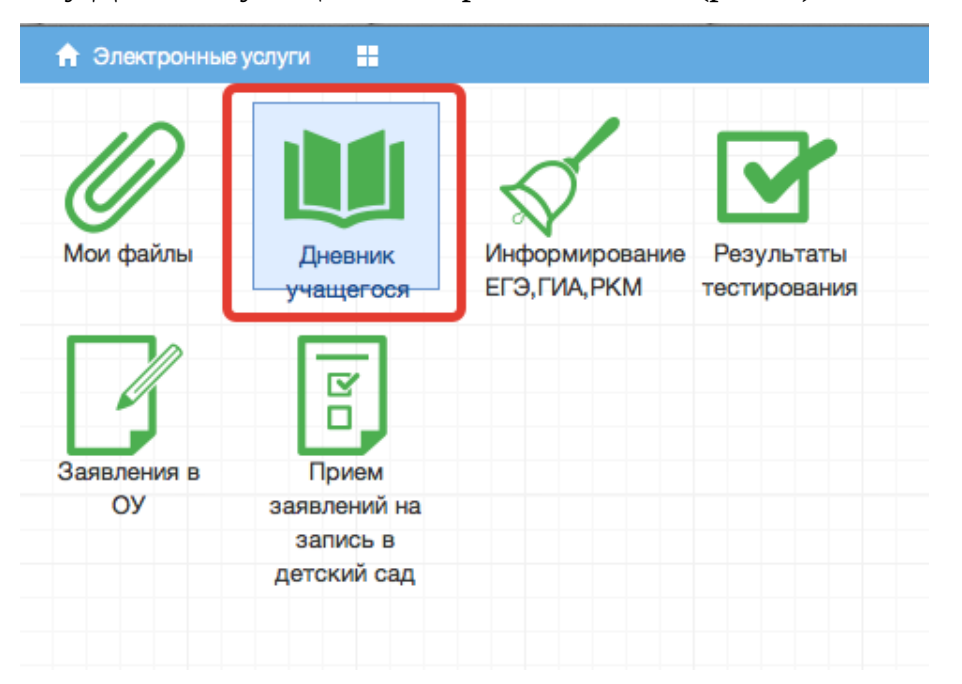

Рисунок 6 – Иконка Электронного дневника на Рабочем столе

Рабочий экран дневника учащегося имеет вид, представленный на рисунке ниже.

|                |                         |                                                                                   | $4$ 21.9 - 27.9 $\blacktriangleright$<br>Выбрать дату - |            |        |             |
|----------------|-------------------------|-----------------------------------------------------------------------------------|---------------------------------------------------------|------------|--------|-------------|
|                |                         |                                                                                   |                                                         |            |        |             |
| Список учащи « | Предметы                | Тема                                                                              | Что задано                                              | Примечание | Оценка | Присутствие |
|                | ⊟ 21.09. Понедельник    |                                                                                   |                                                         |            |        |             |
|                | 1. Немецкий язык        | прошедшее<br>разговорное время,<br>лексика                                        | стр. 27 слова; стр15 упр. 2                             |            |        |             |
|                | 1. Английский язык      |                                                                                   |                                                         |            |        |             |
|                | 2. Русский язык         | Работа над ошибками.<br>Части речи. Глагол                                        | упр. 81                                                 |            |        |             |
|                | 3. Математика           | меньше и больше                                                                   | n5, Nº168, 169(y), 170-172                              |            |        |             |
|                | 4. Обществознание       | Загадка человека                                                                  | п. № 1, записи в тетр.                                  |            |        |             |
|                | 5. Литература           | Сказка о животных<br>«Журавль и цапля».<br>Бытовая сказка<br>«Солдатская шинель». | подгот. р-з о люб. сказке                               |            | 5      |             |
|                | 6. Русский язык         |                                                                                   |                                                         |            |        |             |
|                | $\equiv$ 22.09. Вторник |                                                                                   |                                                         |            |        |             |
|                | 1. Математика           | Контрольная работа<br>N <sub>21</sub>                                             |                                                         |            | 5      |             |
|                | 2. Русский язык         | РР. Что мы знаем о<br>тексте? Обучающее                                           | слов. слова (Наречия)                                   |            |        |             |

Рисунок 7 – Электронный дневник учащегося

В Электронном дневнике ученики могут видеть информацию о предметах, темах урока, домашнем задании, оценках и присутствии на уроке.

Просмотр дневника по неделям осуществляется с помощью стрелок в верхней части экрана (рис. 8).

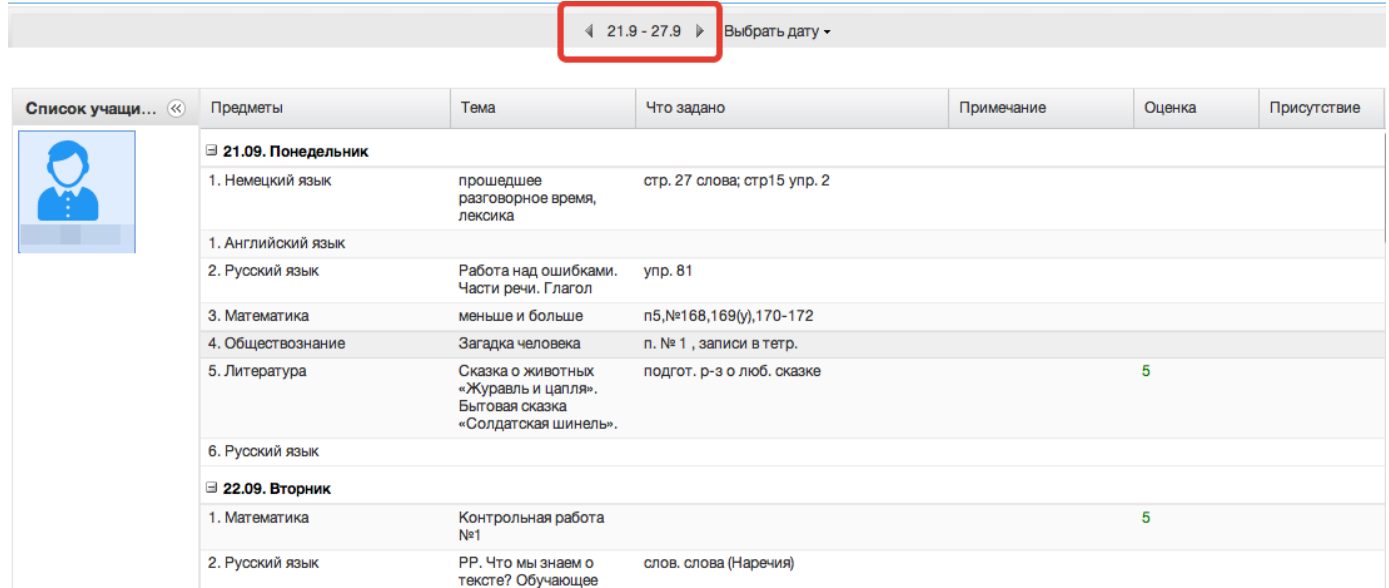

Рисунок 8 - Выбор недели для просмотра Дневника учащегося

Для просмотра записей на заданную дату необходимо произвести щелчок по кнопке *«Выбрать дату»* и затем выбрать дату в календаре (рис. 9).

|                |                         |                                                                                   | $21.9 - 27.9$              |                | Выбрать дату - |                |                |                |                  |                          |  |
|----------------|-------------------------|-----------------------------------------------------------------------------------|----------------------------|----------------|----------------|----------------|----------------|----------------|------------------|--------------------------|--|
|                |                         |                                                                                   |                            |                |                |                | Октябрь 2015 - |                |                  | $\overline{\phantom{a}}$ |  |
| Список учащи « | Предметы                | Тема                                                                              | Что зада                   | п<br>28        | B<br>29        | C.<br>30       | ч              | $\Box$<br>2    | $\mathbf C$<br>3 | B<br>4                   |  |
|                | ⊟ 21.09. Понедельник    |                                                                                   |                            | 5              |                |                |                | 9              | 10               | 11                       |  |
|                | 1. Немецкий язык        | прошедшее<br>разговорное время,<br>лексика                                        | стр. 27 сл                 | 12<br>19<br>26 | 13<br>20<br>27 | 14<br>21<br>28 | 15<br>22<br>29 | 16<br>23<br>30 | 17<br>24<br>31   | 18<br>25                 |  |
|                | 1. Английский язык      |                                                                                   |                            | 2              | з              | 4              | 5              | 6              |                  | 8                        |  |
|                | 2. Русский язык         | Работа над ошибками.<br>Части речи. Глагол                                        | упр. 81                    |                |                |                | Сегодня        |                |                  |                          |  |
|                | 3. Математика           | меньше и больше                                                                   | n5, Nº168, 169(y), 170-172 |                |                |                |                |                |                  |                          |  |
|                | 4. Обществознание       | Загадка человека                                                                  | п. № 1, записи в тетр.     |                |                |                |                |                |                  |                          |  |
|                | 5. Литература           | Сказка о животных<br>«Журавль и цапля».<br>Бытовая сказка<br>«Солдатская шинель». | подгот. р-з о люб. сказке  |                |                |                |                |                |                  |                          |  |
|                | 6. Русский язык         |                                                                                   |                            |                |                |                |                |                |                  |                          |  |
|                | $\equiv$ 22.09. Вторник |                                                                                   |                            |                |                |                |                |                |                  |                          |  |
|                | 1. Математика           | Контрольная работа<br>Nº1                                                         |                            |                |                |                |                |                |                  |                          |  |
|                | 2. Русский язык         | РР. Что мы знаем о<br>тексте? Обучающее                                           | слов. слова (Наречия)      |                |                |                |                |                |                  |                          |  |

Рисунок 9 - Выбор даты для просмотра дневника

В дневнике есть возможность выгружать оценки ребёнка в файл, для этого нажать кнопку «Оценки в xls» и выбрать период выгрузки (рис. ниже).

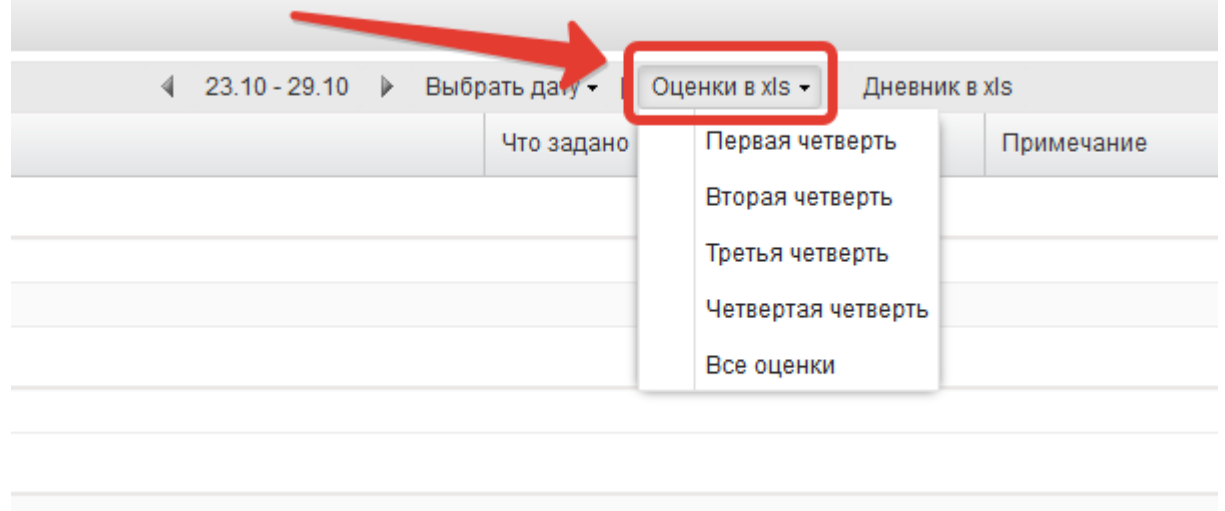

Рисунок 10 – Выгрузка оценок

Если эта кнопка не активна, следует обратиться в школу, скорее всего у них не заполнены периоды, по которым учится школа, или не указан период по умолчанию.

Также можно выгрузить в файл сам дневник, выгрузится та неделя, которая отображается на экране.

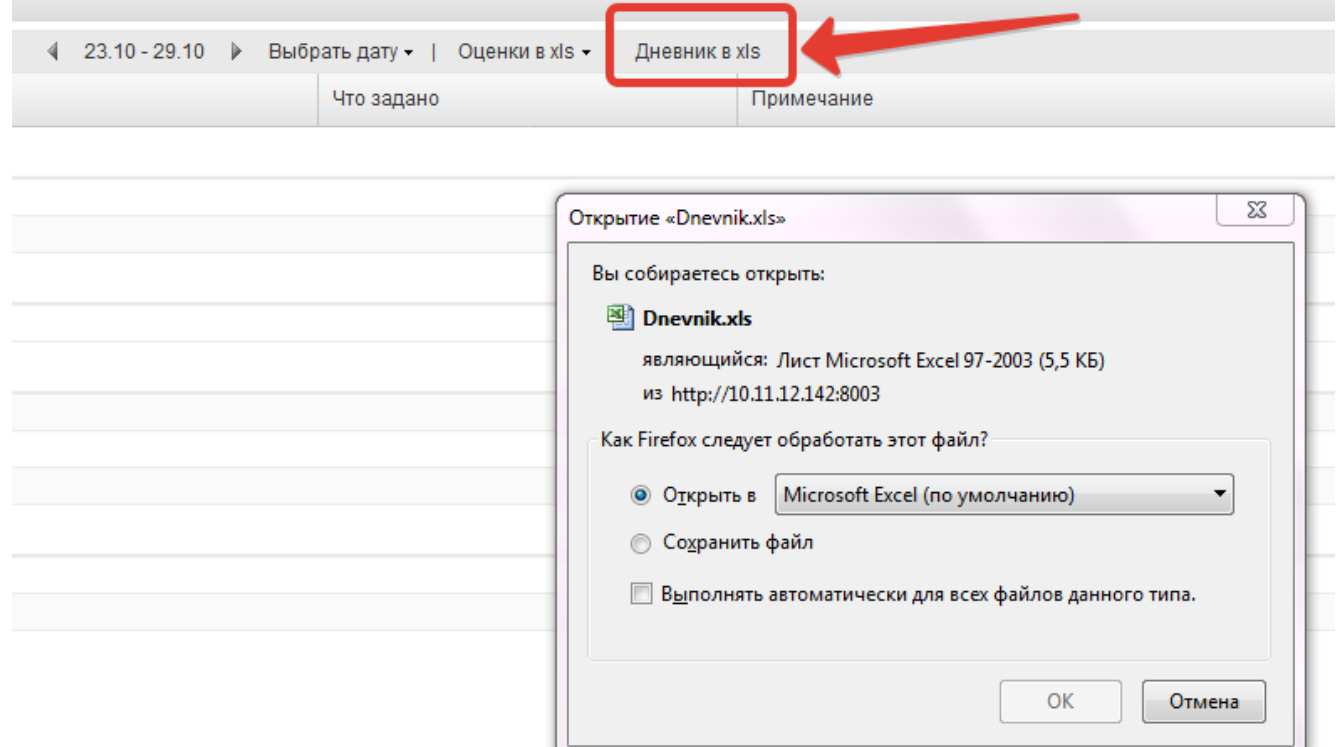

Рисунок 11 – Выгрузка дневника

## <span id="page-14-0"></span>**5.2 Просмотр расписания.**

После входа в систему Электронного дневника рабочий экран имеет вид, представленный на рисунке ниже.

| <b>А</b> Меню : |                      |                               |                            |                         | i MBOY"                           | Г - Р Сообщения 1 | <b>• Выход</b> |
|-----------------|----------------------|-------------------------------|----------------------------|-------------------------|-----------------------------------|-------------------|----------------|
|                 |                      |                               |                            | __<br>☑<br>о            | ჀႮႮႮ<br>$+ + +$<br>د نتيب.<br>. . |                   |                |
| Мои файлы       | Дневник<br>учащегося | Информирование<br>ЕГЭ,ГИА,РКМ | Результаты<br>тестирования | Запись в детский<br>сад | $^{+++}$<br>Расписание<br>занятий |                   |                |
|                 |                      |                               |                            |                         |                                   |                   |                |
|                 |                      |                               |                            |                         |                                   |                   |                |
|                 |                      |                               |                            |                         |                                   |                   |                |

Рисунок 12- Вид рабочего экрана при входе

Просмотр расписания возможен на день. Необходимо нажать на значок календаря и выбрать дату (рис.ниже).

| M                 | Тестовая школа" - Р Сообщения 1 000-000-005 05 С Выход |
|-------------------|--------------------------------------------------------|
| Расписание        | $\circledR$                                            |
| 25.10.2017        |                                                        |
| 2<br>Первая смена |                                                        |
| $1.08:45 - 09:25$ | Алгебра 8<br>Вторая А. И.                              |
| $2.09:35 - 10:15$ | Физика 8<br>Третий А. И.                               |
| $3.10:35 - 11:15$ | Биология 8<br>Четвертый И. И.                          |
| 4. 11:30 - 12:10  |                                                        |
| $5.12:30 - 13:10$ |                                                        |
| $6.13:20 - 14:00$ |                                                        |
| 7. 14:10 - 14:50  |                                                        |
|                   |                                                        |
|                   |                                                        |
|                   |                                                        |
|                   |                                                        |
|                   |                                                        |
|                   |                                                        |

Рисунок 13 – Просмотр расписания по дням, неделям или месяцам

Для выбора конкретной даты необходимо произвести щелчок по требуемой записи в поле календаря.

Просмотр расписания на неделю доступен в модуле «Расписание занятий» (рис. ниже).

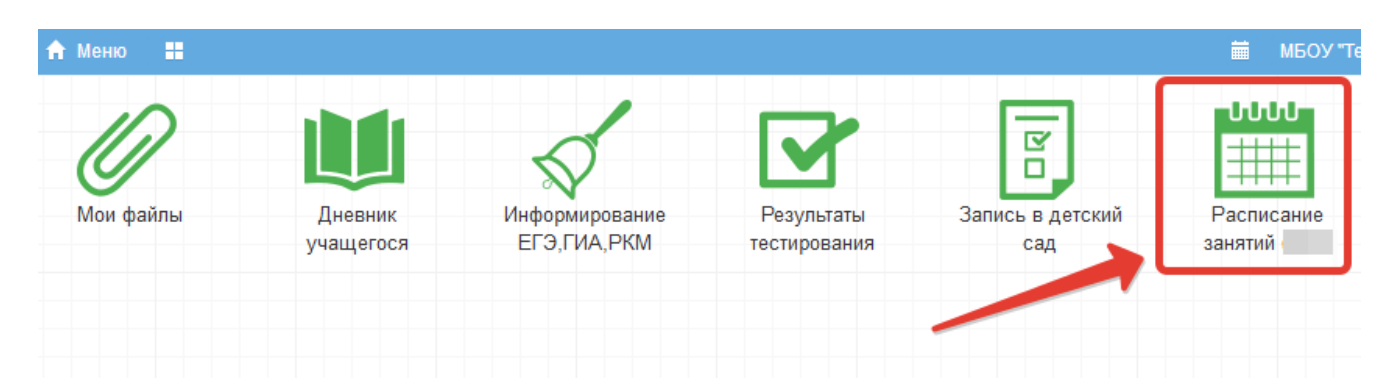

Рисунок 14 – Расписание занятий

В рабочем окне «Расписание занятий» находятся следующие элементы:

- 1. Выбор класса для просмотра расписания.
- 2. Выбор периода

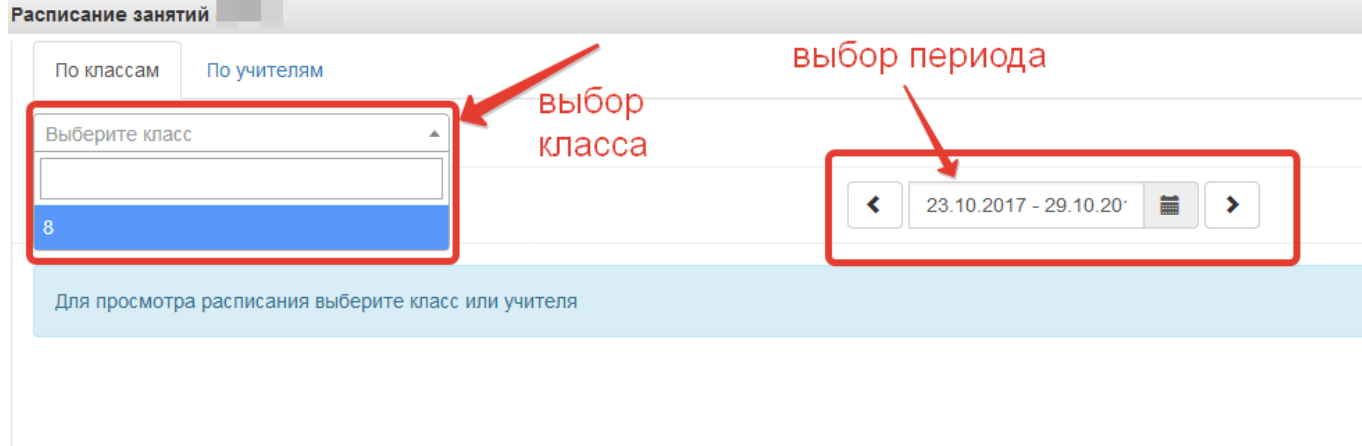

Рисунок 15 – Выбор параметров

Несколько классов для просмотра выбрать нельзя. Можно при помощи стрелок переключаться между учебными неделями. При выборе конкретной даты откроется вся неделя с этой датой.

| Расписание занятий<br>По классам | По учителям                    |                               |                                         |                                |                       | $\Theta$              |
|----------------------------------|--------------------------------|-------------------------------|-----------------------------------------|--------------------------------|-----------------------|-----------------------|
| 8                                | $\overline{\mathbf v}$         |                               |                                         |                                |                       |                       |
|                                  |                                | $\left\langle \right\rangle$  | $\blacksquare$<br>23.10.2017 - 29.10.20 |                                |                       |                       |
|                                  | Понедельник<br>23.10.2017      | Вторник<br>24.10.2017         | Среда<br>25.10.2017                     | Четверг<br>26.10.2017          | Пятница<br>27.10.2017 | Суббота<br>28.10.2017 |
| Первая смена                     |                                |                               |                                         |                                |                       |                       |
| $1.08:45 - 09:25$                | Алгебра 8<br>Вторая А. И.      | Биология 8<br>Четвертый И. И. | Алгебра 8<br>Вторая А. И.               | Русский язык 8<br>Первая М. И. |                       |                       |
| $2.09:35 - 10:15$                | Русский язык 8<br>Первая М. И. |                               | Физика 8<br>Третий А. И.                | Русский язык 8<br>Первая М. И. |                       |                       |
| $3. 10:35 - 11:15$               | Физика 8<br>Третий А. И.       |                               | Биология 8<br>Четвертый И. И.           |                                |                       |                       |
| 4. 11:30 - 12:10                 |                                |                               |                                         |                                |                       |                       |
| $5. 12:30 - 13:10$               |                                |                               |                                         |                                |                       |                       |
| $6.13:20 - 14:00$                |                                |                               |                                         |                                |                       |                       |
|                                  |                                |                               |                                         |                                |                       |                       |

Рисунок 16 – Просмотр расписания

3. Панель учителей для просмотра расписания.

Также возможно просмотреть расписание занятий не только по классам, но и по конкретному учителю.

| Расписание занятий (beta) |                           |                              |                                         |                       |                       | $\bigodot$ $\bigodot$ |
|---------------------------|---------------------------|------------------------------|-----------------------------------------|-----------------------|-----------------------|-----------------------|
| По учителям<br>По классам |                           |                              |                                         |                       |                       |                       |
| Четвертый И. И.           |                           | выбрать учителя              |                                         |                       |                       |                       |
|                           |                           | ≺                            | $\blacksquare$<br>23.10.2017 - 29.10.20 |                       |                       |                       |
|                           | Понедельник<br>23.10.2017 | <b>Вторник</b><br>24.10.2017 | Среда<br>25.10.2017                     | Четверг<br>26.10.2017 | Пятница<br>27.10.2017 | Суббота<br>28.10.2017 |
| Первая смена              |                           |                              |                                         |                       |                       |                       |
| $1.08:45 - 09:25$         |                           | 8 Биология 8                 |                                         |                       |                       |                       |
| $2.09:35 - 10:15$         |                           |                              |                                         |                       |                       |                       |
| $3. 10:35 - 11:15$        |                           |                              | 8 Биология 8                            |                       |                       |                       |
| $4. 11:30 - 12:10$        |                           |                              |                                         |                       |                       |                       |
| $5.12:30 - 13:10$         |                           |                              |                                         |                       |                       |                       |
| $6. 13:20 - 14:00$        |                           |                              |                                         |                       |                       |                       |
|                           |                           |                              |                                         |                       |                       |                       |

Рисунок 17 – Просмотр расписания по учителям

## <span id="page-18-0"></span>**5.3 Загрузка файлов.**

В Электронный дневник можно загрузить необходимые файлы.

Для этого надо нажать на иконку **Мои файлы** на рабочем столе (рис. 18).

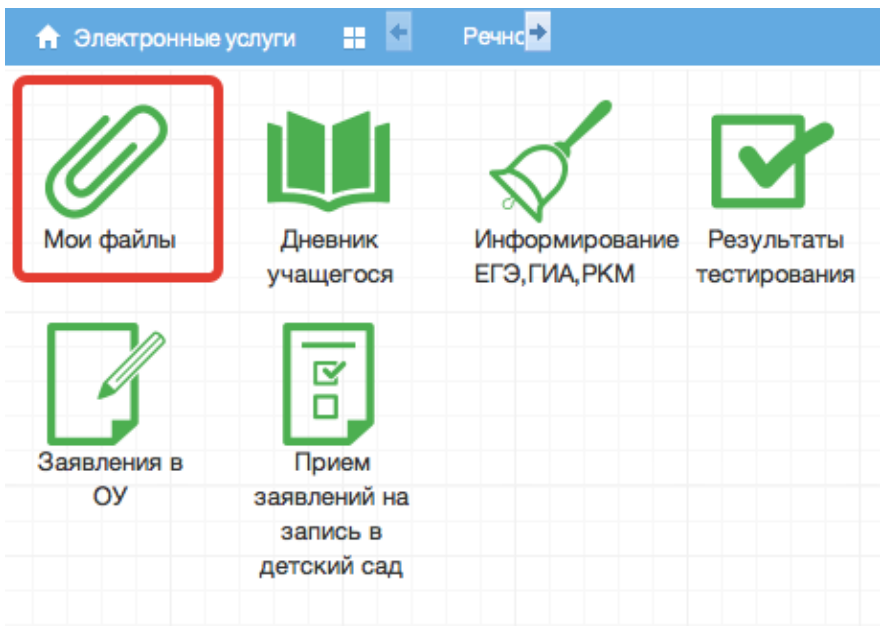

Рисунок 18– Загрузка файлов

| Мои файлы |                    |                |               |                   |        | 0:0<br>$\ominus$ $\ominus$ $\times$ |
|-----------|--------------------|----------------|---------------|-------------------|--------|-------------------------------------|
| Открыть   | <b>1</b> Загрузить | <b>Отменит</b> | Удалить<br>lo | <b>3</b> Обновить |        | ≣ Ⅲ Ⅲ                               |
|           | Имя                |                | Тип           |                   | Статус | ):10<br>.0:0<br>%                   |
|           |                    |                |               |                   |        | 7.1                                 |
|           |                    |                |               |                   |        |                                     |
|           |                    |                |               |                   |        | ):10<br>.0:0                        |
|           |                    |                |               |                   |        | $\overline{7}$ .                    |
|           |                    |                |               |                   |        |                                     |

Рисунок 19– Загрузка файла

#### <span id="page-19-0"></span>**5.4 Получение информации о результатах тестирования.**

Ученики имеют возможность получать информацию о результатах тестирования. Для этого необходимо нажать на иконку *Результаты тестирования* на рабочем столе.

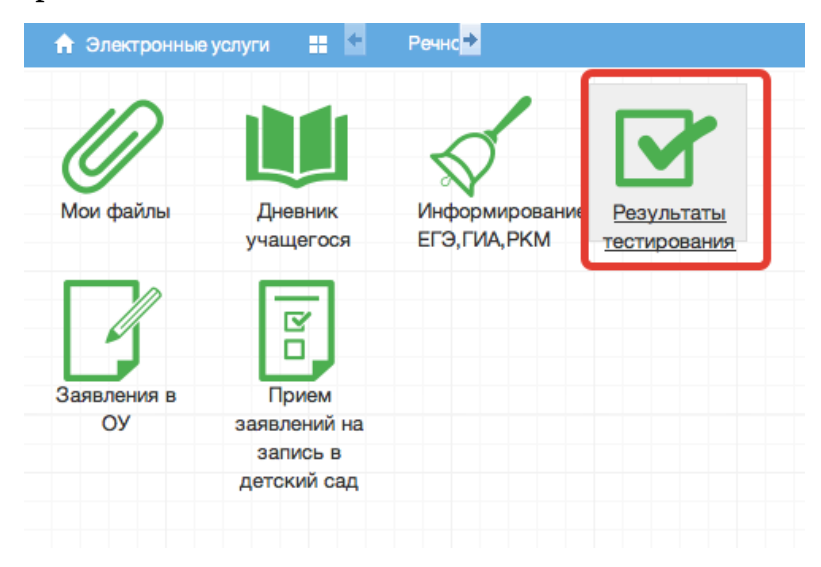

Рисунок 20 - Иконка Результаты тестирования на рабочем столе.

В открывшемся окне будут результаты всех тестирований ученика.

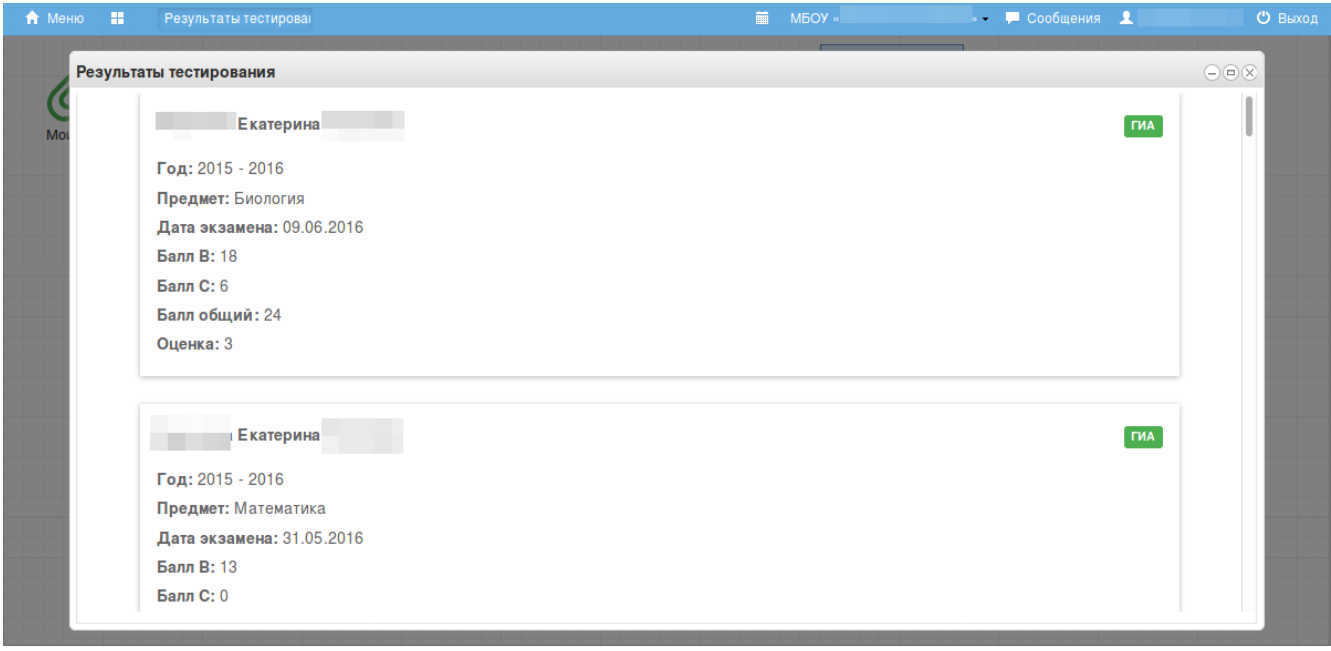

Рисунок 21 - Данные по результатам ГИА.

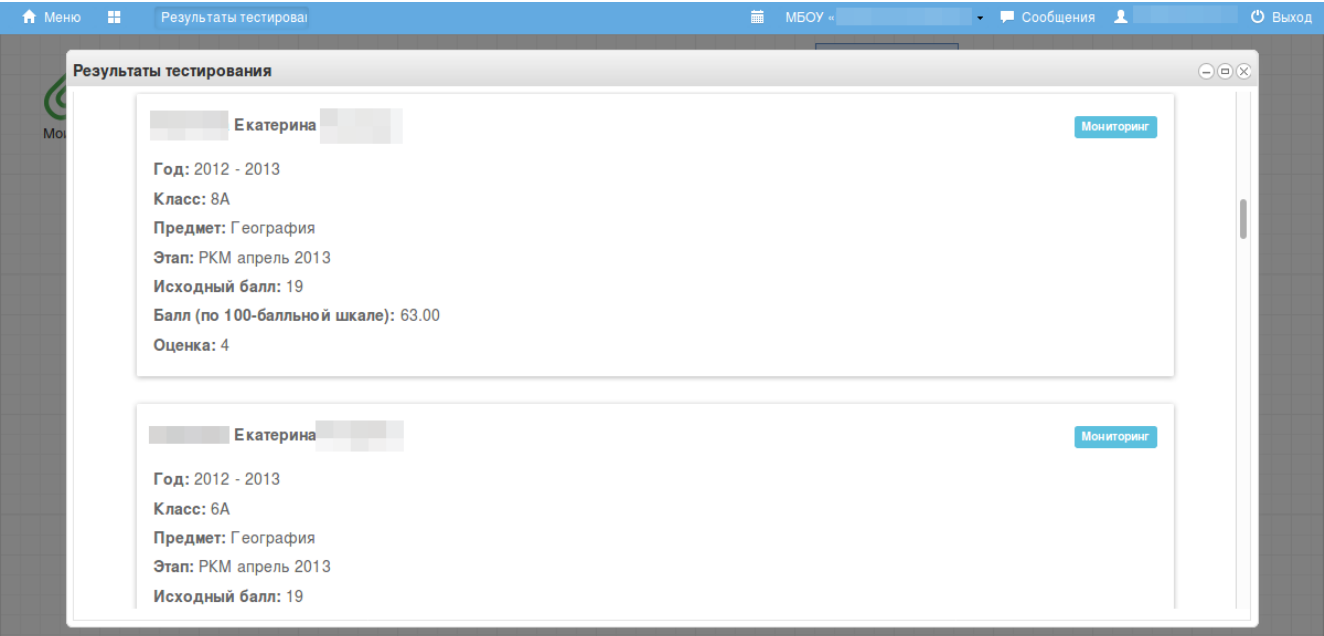

Рисунок 22 – Данные по результатам РКМ

## <span id="page-21-0"></span>**6. Аварийные ситуации**

В случае возникновения нештатных ситуаций, связанных с некорректным выполнением функций Системы в период тестирования и эксплуатации, доработки Системы – следует обратиться в Техподдержку.

#### Техподдержка

Связь со службой технической поддержки осуществляется по электронной почте или по телефону (при отсутствии возможности воспользоваться электронной почтой).

В техническую поддержку следует обращаться при:

- Возникновении затруднений при работе с Системой, не описанных в руководствах пользователей;
- Появлении ошибок в работе Системы;
- Появлении замечаний и предложений по улучшению функционала и приёмов работы с Системой;
- Невозможности автоматического восстановления логина и пароля от аккаунта Системы в случае их утери или компрометации.

При обращении в техподдержку, в зависимости от ситуации требуется указать:

- краткое описание причины обращения (тема);
- развернутое текстовое описание проблемы/причины обращения;
- обратные координаты для связи: электронная почта или мобильный телефон;
- сообщения об ошибке, появляющиеся в результате неправильной работы Системы;
- снимок экрана (один или несколько), иллюстрирующий проблему/причину обращения.

Для сохранения диагностического сообщения, выданного Системой на экран (снимка экрана), необходимо выполнить следующие действия:

- нажать комбинацию клавиш <SHIFT>+<PrintScreen>, в результате чего образ экрана с диагностическим сообщением будет сохранен в буфере обмена операционной системы (ClipBoard);
- запустить доступный редактор (Microsoft® Office Word, OpenOffice Writer, Paint, Gimp или т.п.);
- нажать комбинацию клавиш <Shift>+<Insert> (или выбрать в меню редактора "Правка/Вставить"), в результате чего изображение из буфера обмена будет вставлено в редактор;
- сохранить файл с использованием редактора.